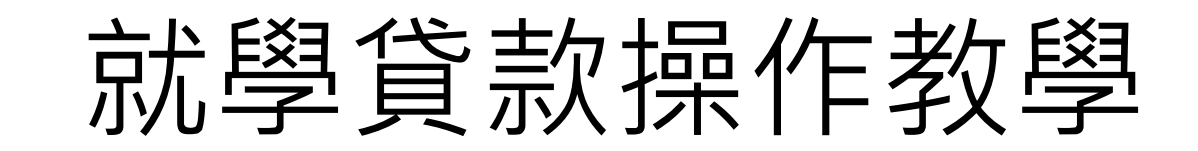

## 步驟一►樹德科技大學學生校務資訊

★進入校務資訊系統填寫帳號 s+學號及密碼(初次進入預設身分證字號,請設新密碼) 範例:帳號:s10101105 密碼:s123456456 驗證碼:929 登入 Login

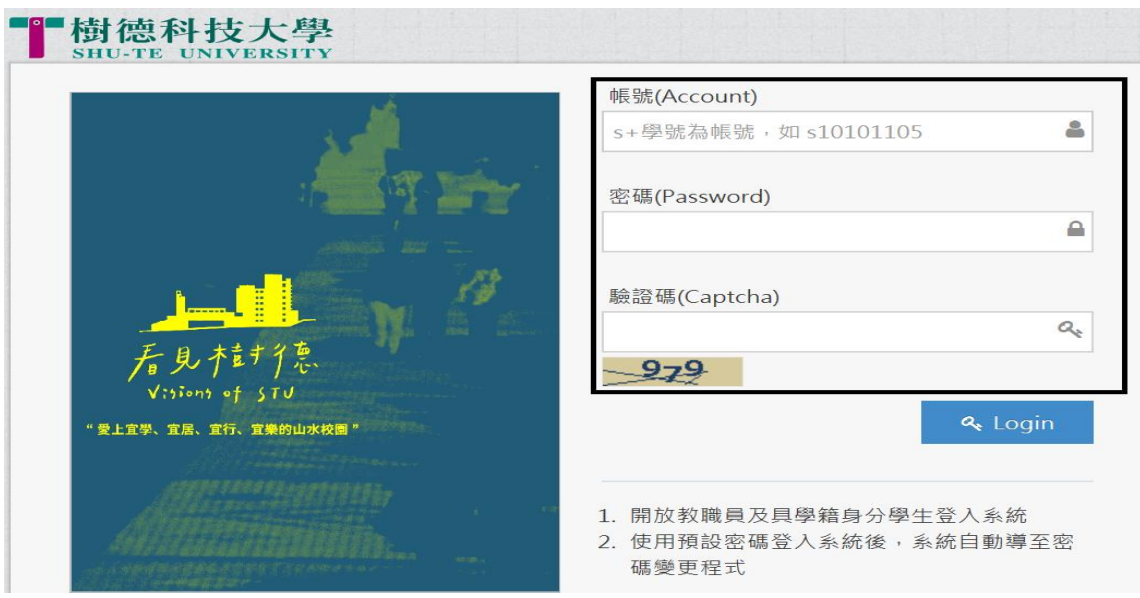

★左邊選單**點選**「學務系統、系統列表及搜尋」選單經費申請就學貸款申請

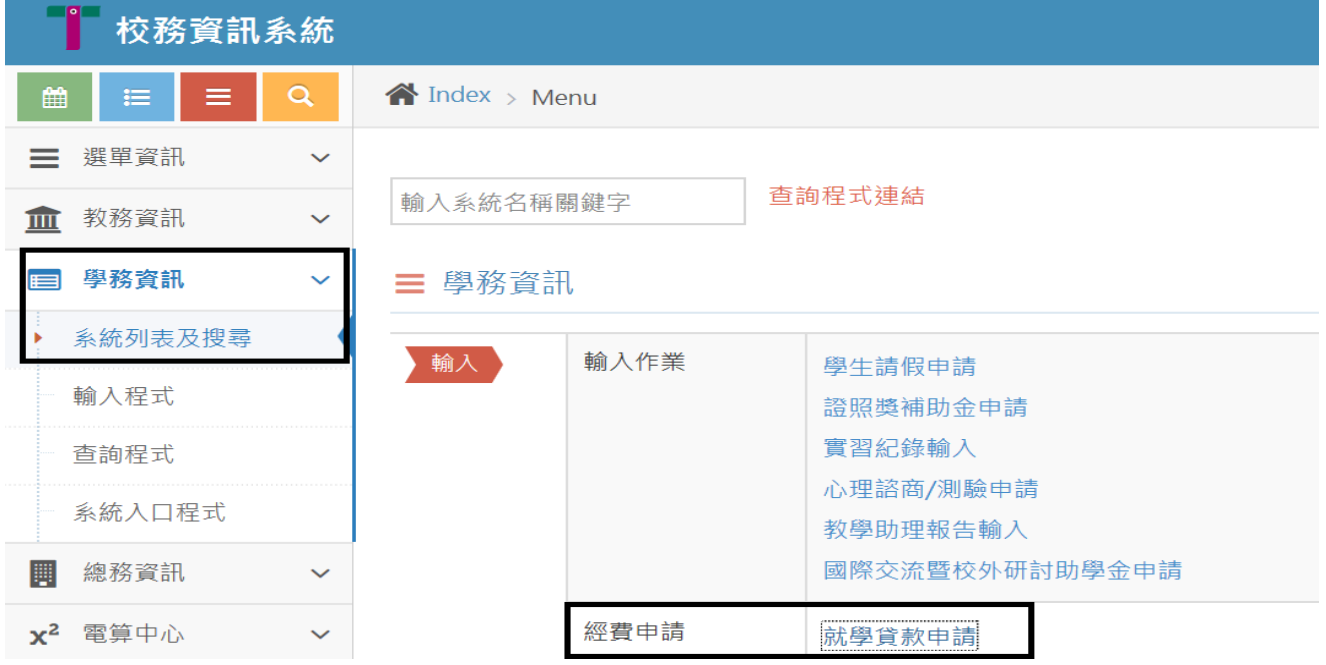

## 步驟二►填寫申請書

★請詳閱就學貸款申請須知, (1)(2)(3)(4)組功能說明後點選<mark>我同意</mark>開始填寫資料

### 樹德科技大學學生就學貸款申請使用同意書

歡迎您使用就學貸款申請系統,為保障您的權益,請詳細閱讀本同意書之內容;尤其當您在線上點選『我同意』鍵,若已申 請完成或開始使用時,即視為您已經詳細閱讀,並同意遵守以下『學生就學貸款申請須知』之約定。 樹德科技大學 就學貸 款 申請須知

- 一、申請條件:
	- 1. 本貸款每學期須辦理一次。
	- 2. 家庭年所得 120 萬元以下:可申貸,免息。
	- 3. 家庭年所得 120 萬元~148 萬元: 學牛加上兄弟姊妹或子女共 2 名,可申貸,免息。
	- 4. 家庭年所得超過 148 萬元: (1)學生加上兄弟姊妹或子女共 2 名,可申貸,自負利息。(2)學生加上兄弟姊妹或子 女共 3 名(含)以上,可申貸,免息。
- 二、可貸項目:
	- 1. 學雜費:其金額為該學期實際繳納者。
	- 2. 學生團體保險費:其金額為實際繳納者。
	- 3. 電腦及網路通訊使用費:其金額依主管機關之規定。
- 三、自由申貸項目:
	- 1. 校內住宿費:須實際有住校者。
	- 2. 校外住宿費:須實際有校外租屋者(請附學生本人租屋契約書影本),本校上限 16,000 元為基準。
	- 3. 書籍費:其金額依主管機關之規定,上限 3,000元。
	- 4. 生活費:其金額依主管機關之規定,中低收入戶學生上限 20,000 元,低收入戶學生上限 40,000 元,若受疫情影 響學生上限 40,000元(須經學校初審通過後,請先詳閱 [[申請公告](https://life.sao.stu.edu.tw/%e5%8f%97%e7%96%ab%e6%83%85%e5%bd%b1%e9%9f%bf%e5%b0%b1%e5%ad%b8%e8%b2%b8%e6%ac%be%e7%94%9f%e6%b4%bb%e8%b2%bb%e5%85%ac%e5%91%8a/)]
- 四、不可貸款項目:
	- 1. 住宿保證金、交通停車費、課外活動費、宿舍網路費。
- 五、辦理流程:
	- 1. 臺灣銀行簽約對保日期: 第1學期 8 月1日,第2學期1月15日
	- 2. 流程一申請:登入 [ 樹德科技大學 ] [ 校務資訊系統 ] [ 學務系統 ] [ 系統列表及搜尋 ] [ 經費申請 ] -[就學貸款申請]-[填寫完成存檔]-[列印申請書]。
	- 3. 流程二對保:登入「臺灣銀行 1 [ 就學貸款入口網 1 [ 臺灣銀行申請撥款通知書 1 [ 填寫完成存檔 1 [ 列印申請書]-[銀行對保]-[繳回對保相關資料]。
	- 4. 流程三繳回:(1)樹德科技大學就學貸款申請書。(2)臺灣銀行就學貸款申請撥款通知書。
- 六、注意事項:
	- 1. 學生申請校外住宿費貸款須實際有校外租屋者,繳交申貸資料時請附學生本人租屋契約書影本。
- 2. 低收入戶學生,如有申請校內免費住宿者,則無法辦理住宿費貸款,如有溢貸情事將由學校代償銀行,不會退費 給學生。
- 3. 依據【校訂公告時間】將申貸資料繳回學校註冊,逾期未繳回或缺件不齊者將視同放棄貸款權利並依【樹德科技 大學學生註冊實施要點】辦理,不得有異議。
- 4. 還款方式及申請延期償還貸款,親自到臺灣銀行辦理。

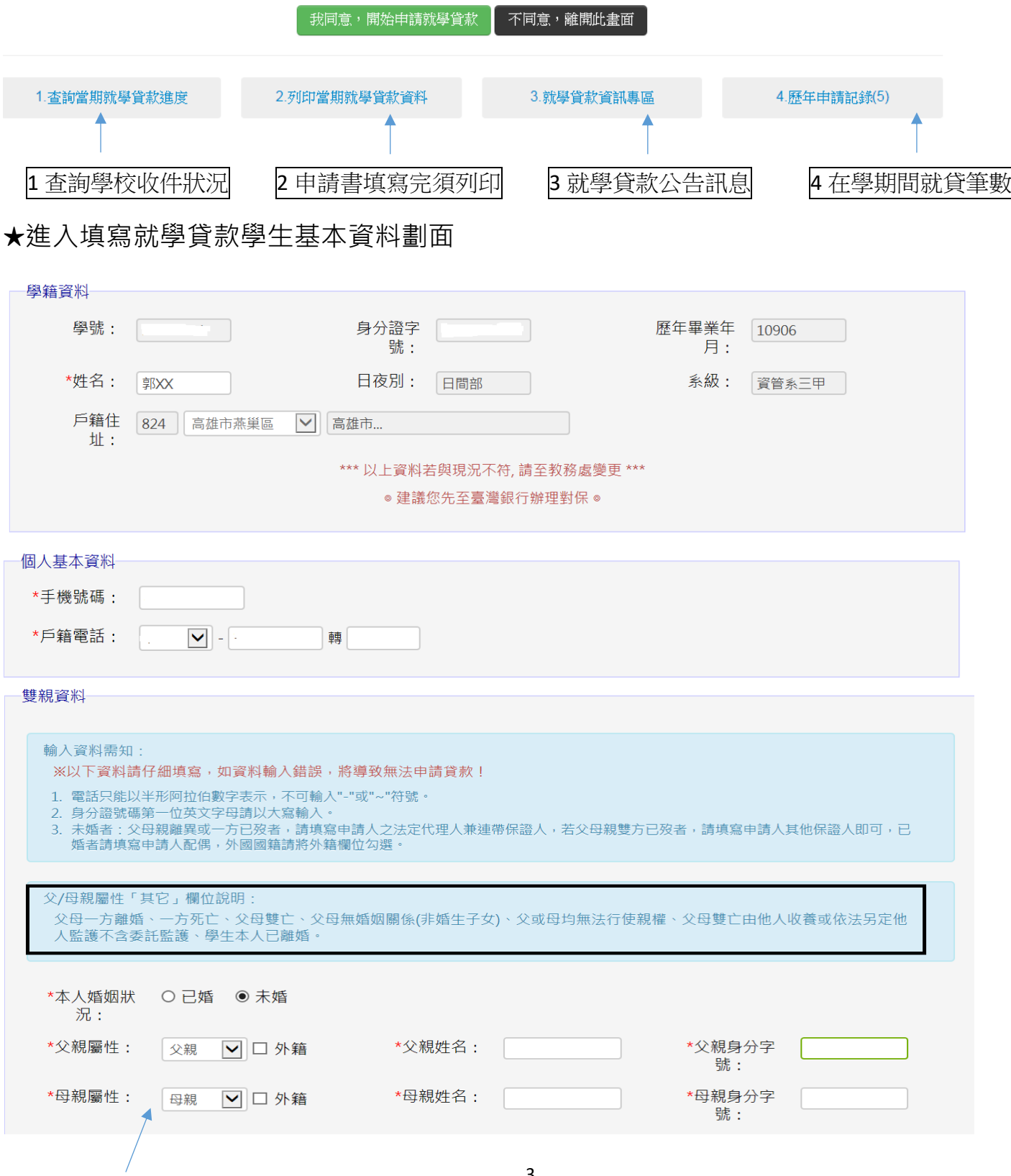

注意:1父、母關係存在:請填寫父、母親資料(姓名、身分證字號)。

2 父、母關係<mark>不存在</mark>:請填寫法定代理人或連帶保證人(姓名、身分證字號),另一

方請填入其它(後面的欄位不用填寫基本資料)。

3.父、母或一方為外籍人士,請勾選<mark>外籍</mark>填寫(姓名、居留證)。

4.家裡沒有戶籍電話時請填區域+000000 即可, 例如:高雄 07-0000000

5.戶籍住址若有異動,開學後至教務處修改。

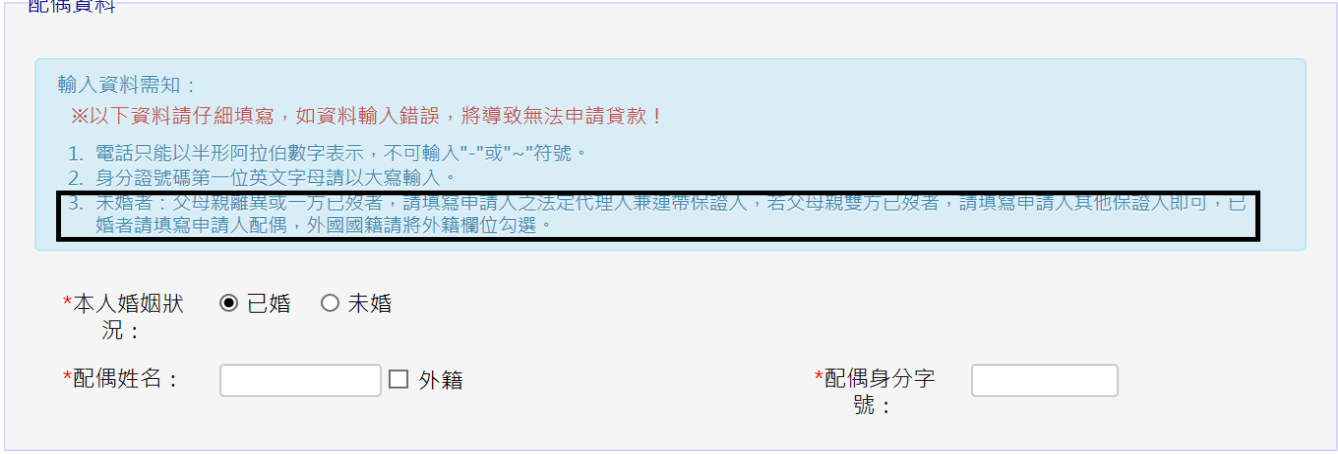

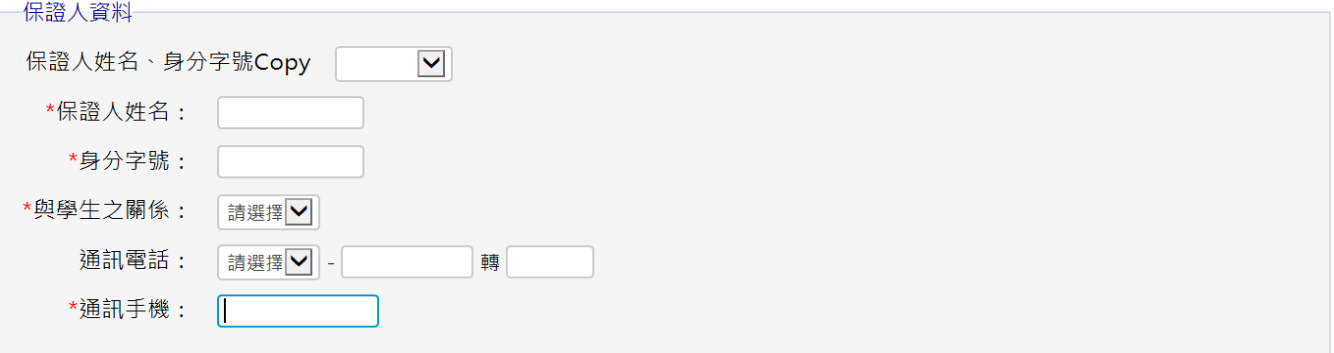

## 步驟三►填寫申貸金額

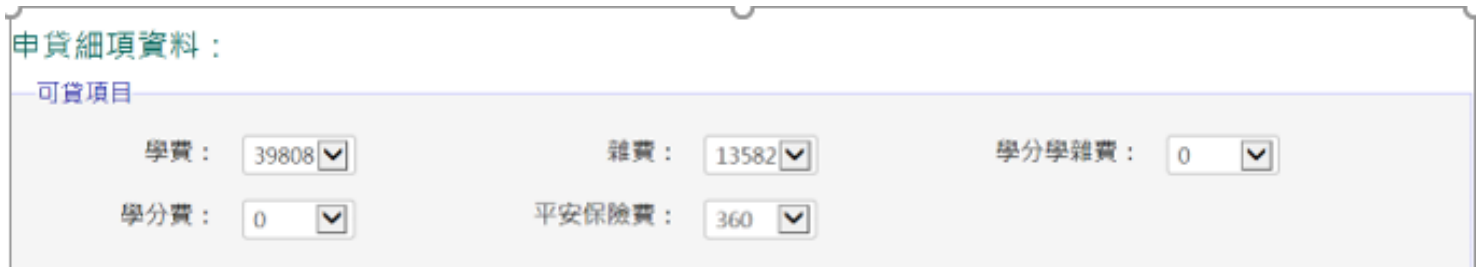

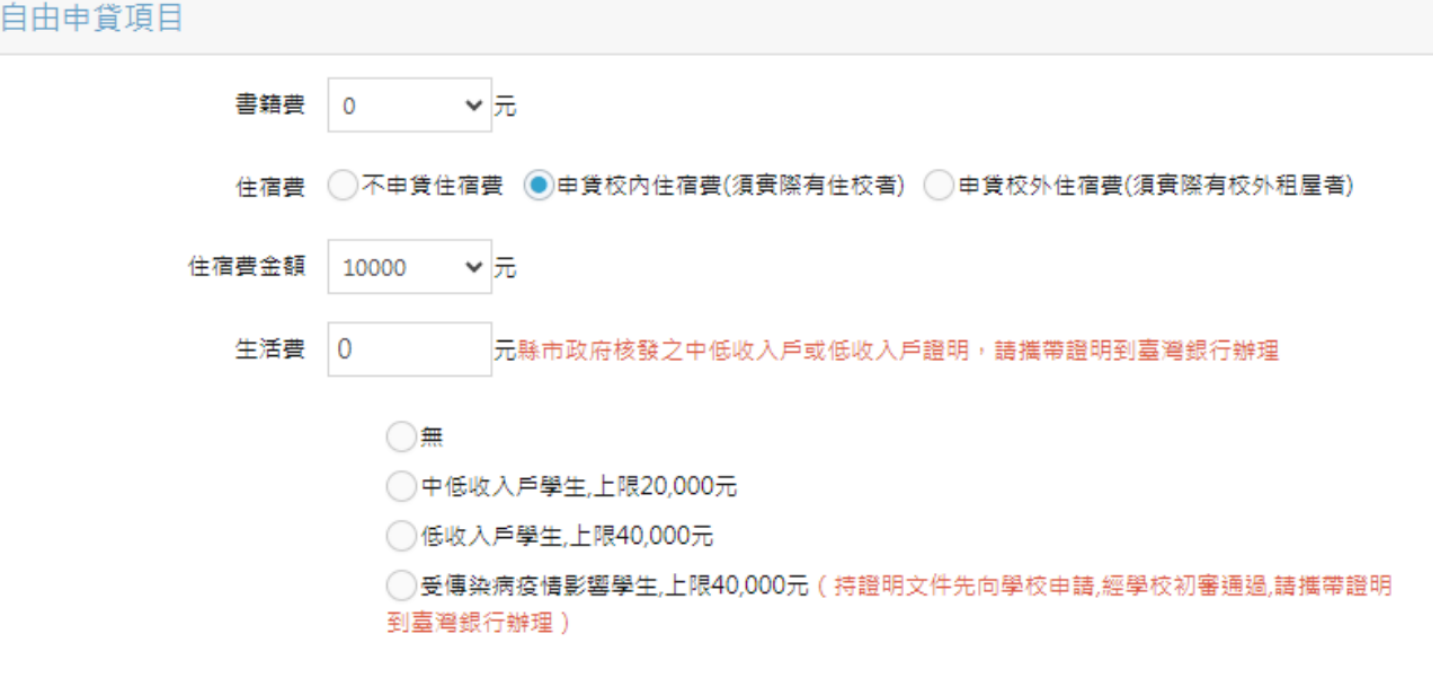

可貸項目:申貸細項依據學生註冊繳費單,故無法讓學生貸整數。例如:學費 20,000 元

學雜費:其金額為該學期實際繳納者。

學生團體保險費:其金額為實際繳納者。

電腦及網路通訊使用費:其金額依主管機關之規定。

自由申貸項目:

申貸校內住宿費:須實際有住校者。

申貸校外住宿費:須實際有校外租屋者(請附學生本人租屋契約書影本),本校上限 16,000 元。

書籍費:其金額依主管機關之規定,上限 3,000 元。

4 生活費:其金額依主管機關之規定,中低收入戶學生上限 20,000 元,低收入戶學生上限 40,000

元,若受疫情影響學生上限 40,000 元(須經學校初審通過後,請先詳閱**[[申請公告](https://life.sao.stu.edu.tw/%e5%8f%97%e7%96%ab%e6%83%85%e5%bd%b1%e9%9f%bf%e5%b0%b1%e5%ad%b8%e8%b2%b8%e6%ac%be%e7%94%9f%e6%b4%bb%e8%b2%bb%e5%85%ac%e5%91%8a/)]。** 不可貸款項目:住宿保證金、交通停車費、課外活動費、宿舍網路費,校外住宿費(學生未實際 校外租屋)。

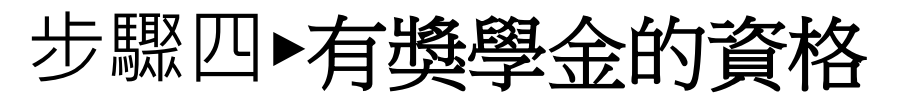

優待補助項目

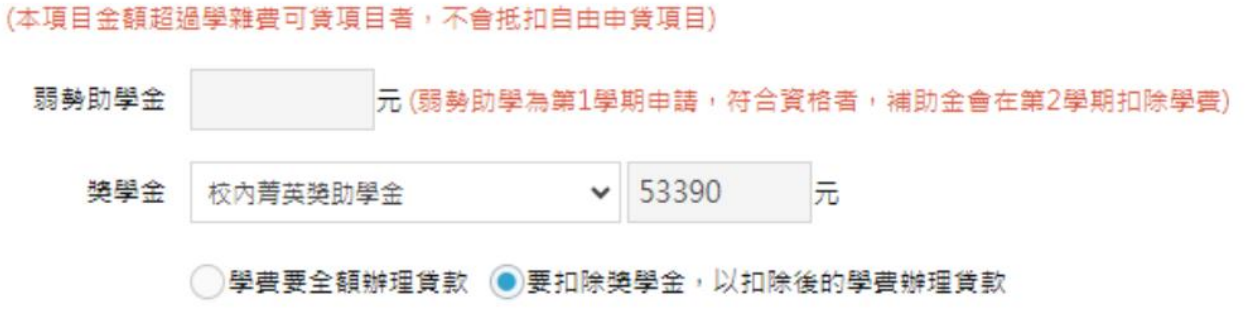

注意:有校內獎學金項目非政府提供的補助,學生可選擇是&否扣除,就差額部份辦理就 學貸款。

## 步驟五►有減免學雜費的資格

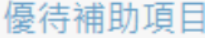

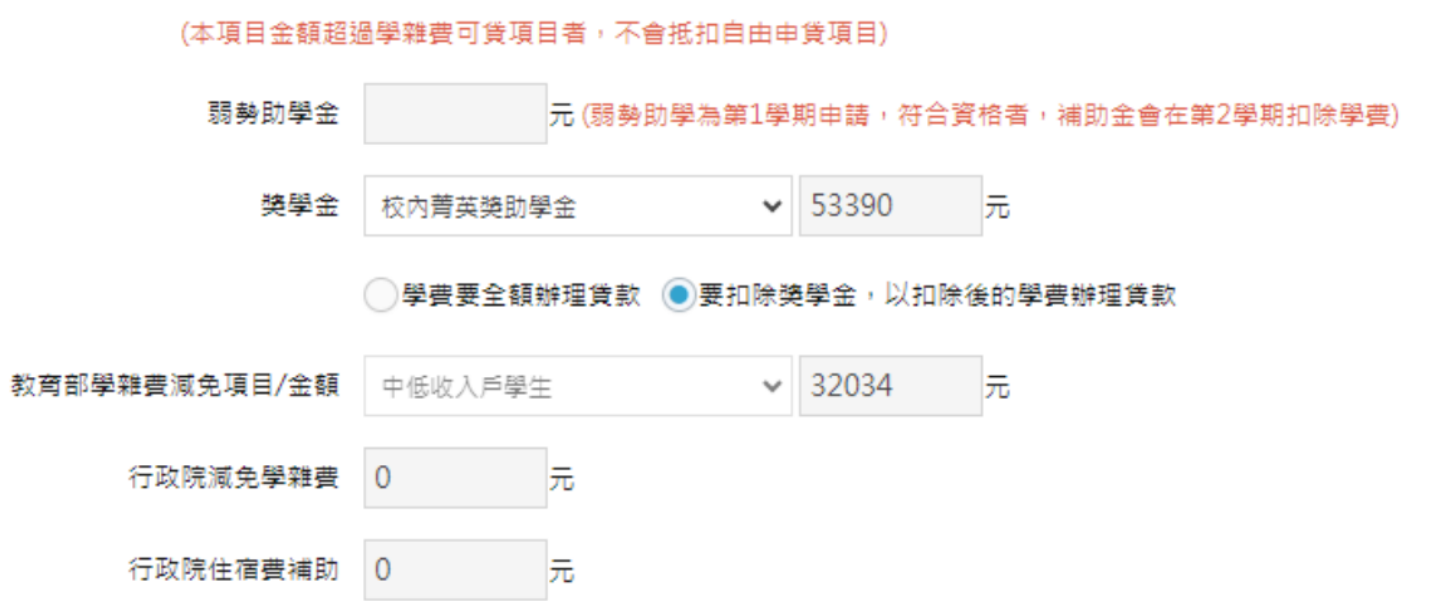

注意: 1學生已享有公費補助、學雜費減免及教育補助費者應扣除其補助, 就差額部分辦 理就學貸款,就學貸款系統扣除後,須依據學雜費減免辦理流程繳交相關證明文 件給學校,才算完成學雜費減免補助。

2.有關學雜費減免資格審查,例如:中(低)收身分的認定、身心障礙手冊等,請洽

各縣市政府社會(局)科詢問。

#### 步驟六►列印申請書 總計到銀行貸款金額· l 元 計算金額 = 說明 請至台灣銀行所屬各分行辦理對保,並將台灣銀行對保單交至學務處生輔組 1. 存檔前請仔細檢查資料是否正確,資料存檔後便不得在 Web 上做資料的更動。 2. 資料存檔後,請至申請主畫面列印報表,並隨其他資料一併寄回生輔組! 3. 請記得將台灣銀行對保單及相關資料,參考注意事項於期限內寄至學校學務處生活輔導組。逾期未繳者,將視同放棄申請。 4. 若您尚未對保,請立即至台灣銀行辦理。 送出才算 送出  $\mathbf{x}$ 網頁訊息 網頁訊息  $\mathbf{x}$ 請確認所值資料具否有誤,若有異動請務必更新! 語:……<br>基本資料填寫若有不實、偽造,將可能影響您的權益,責任請自行負責! 已成功新增您的資料,請回申請主畫面列印報表! 確定 取消 確定 我同意,開始申請就學貸款 不同意,離開此畫面 1.查詢當期就學貸款進度 2.列印當期就學貸款資料 3.就學貸款資訊專區 4. 歷年申請記錄(2)

注意:1資料填寫後完成請按計算金額,請檢視所填寫的資料是否為正確,若無誤,按送

出鍵請列印申請書續一下個流程

2 家裡沒有印表機如何列印就學貸款申請書

方法一 1.先開一個 Word,進入校務資訊系統-就學貸款申請劃面,開啟就學貸款申請書,

按右鍵全選-複製,貼上 Word 存檔,將檔案存入隨身碟,至便利超商、影印店等 印出即可。

方法二 1.進入校務資訊系統-就學貸款申請劃面,開啟就學貸款申請書,按右鍵另存新檔

存取 PDF,將檔案存入隨身碟,至便利超商、影印店等。

## 步驟七►臺灣銀行就學貸款入口網

★進入臺灣銀行首頁客戶登入就學貸款

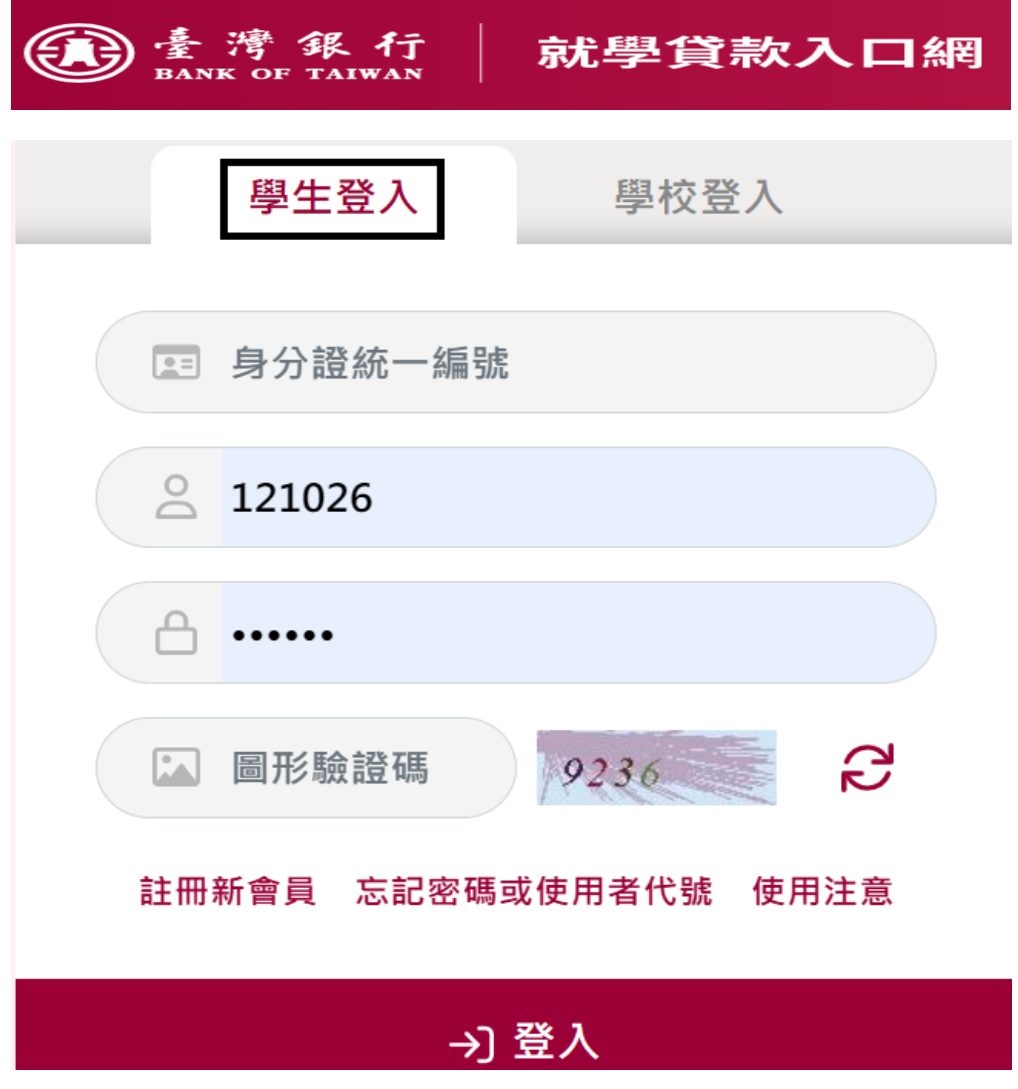

★首次登入請先註冊新會員

請閱讀以下文件內容、並回答相關問題,我們將在下一頁告訴您是否符合申請就學貸款的基本資格。

- 1. 本項貸款係政策性貸款,學生申請貸款毋需先經晤談及徵信。學生本人向本行申請後,俟學校透過財政部財稅資料中心查核其家 庭年所得: (一)收入資格不符者,由學校通知學生補繳學雜等費用。 (二)收入資格符合者,由學校提供學生名單送本行進行 信用及往來情形審查。若學生在本行有信用不良或在其他金融機構有更生或清算情形,就無法申請就學貸款。
- 2. 就學貸款款項係由銀行直接撥付予學生就讀之學校若學生另外申貸校外住宿費、書籍費或生活費者,則由學校核銷應繳學雜費用 後,將其餘款項轉交學生。
- 3. 家庭年收入之定義:係指申貸學生本人及其父母或法定代理人之最近年度所得合計數。如學生已婚,以學生本人及配偶之所得為 查核標的。每次申請均須重新查核學生家庭年收入是否符合申貸資格。
- 4. 僑生、大陸來台依親學生等無法查稽其家庭年所得者, 不得申貸。

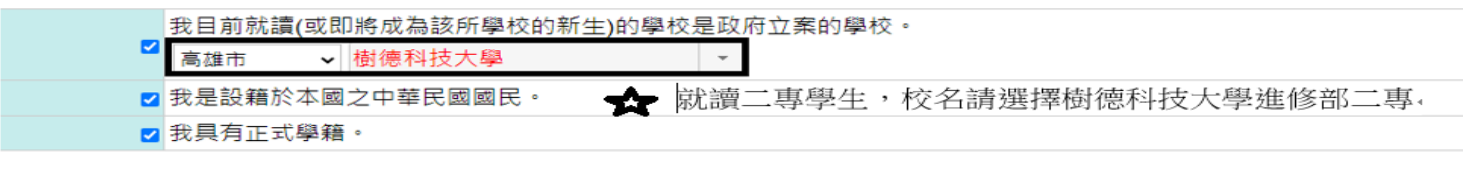

### | 臺灣銀行就學貸款申辦程序

### ●是,我已閱讀完申辦程序,並同意臺灣銀行使用我所提供的個人資料供日後服務之用 ○ 不, 我不願意配合

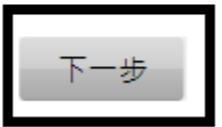

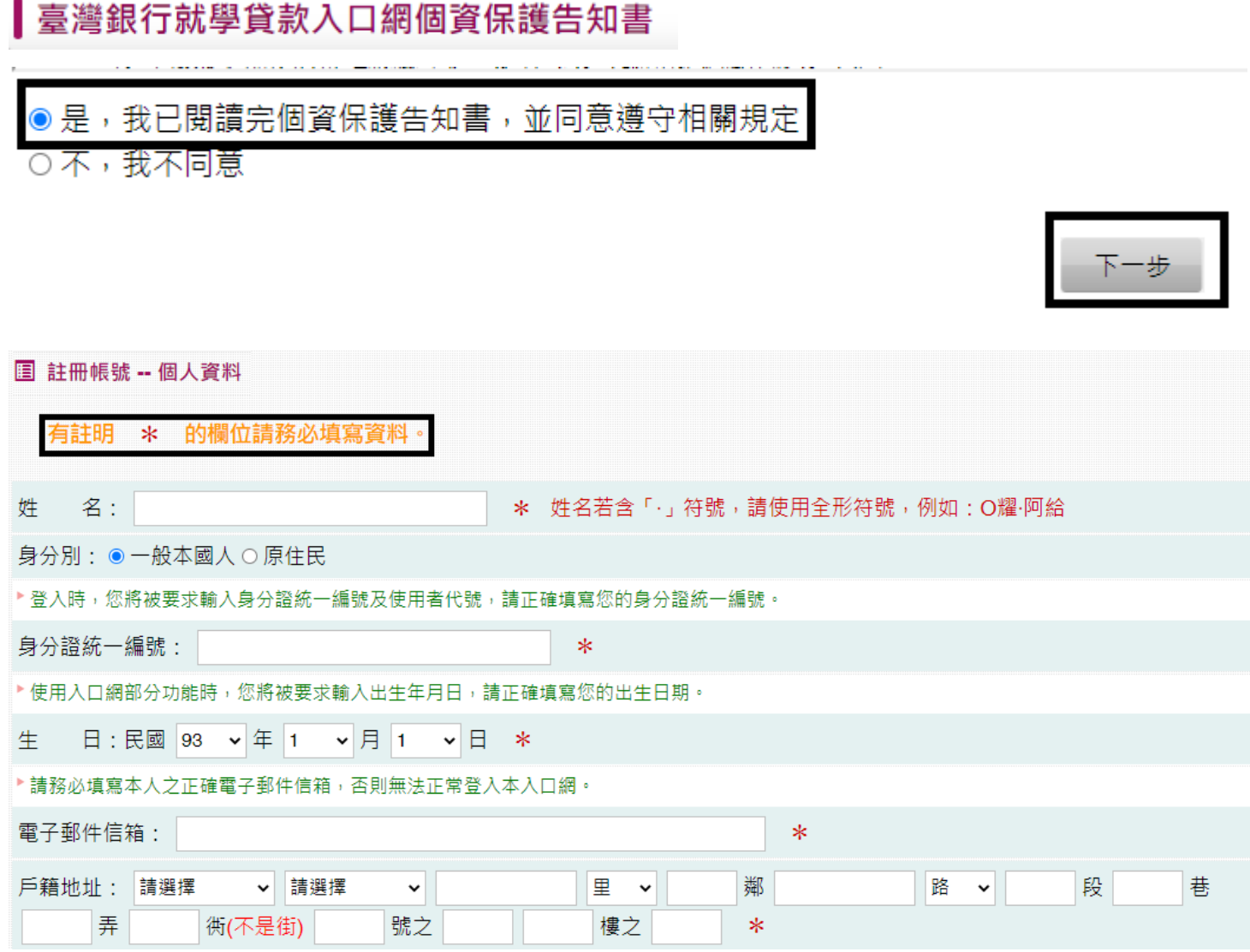

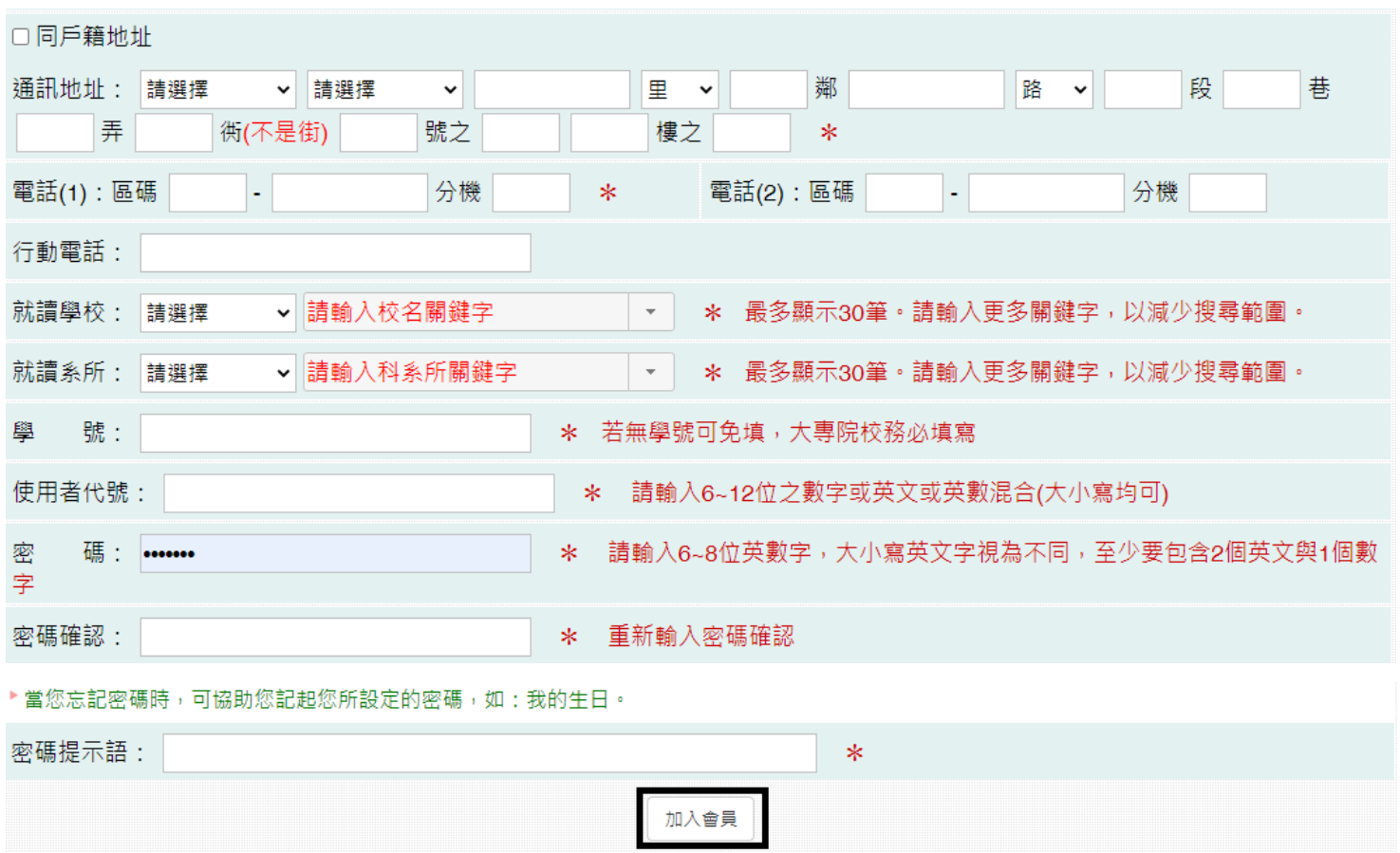

## 步驟八►填寫申請書

★註冊新會員完成後請詳閱(1)(2)(3)組功能說明後進入學生登入劃面開始填寫資料

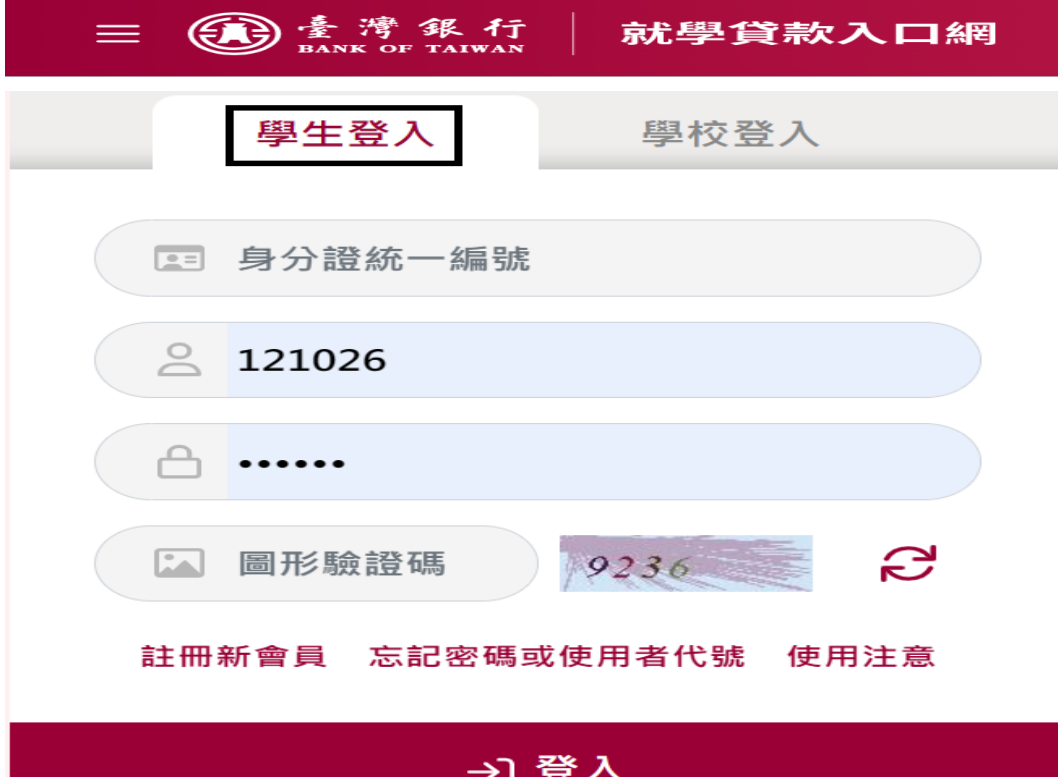

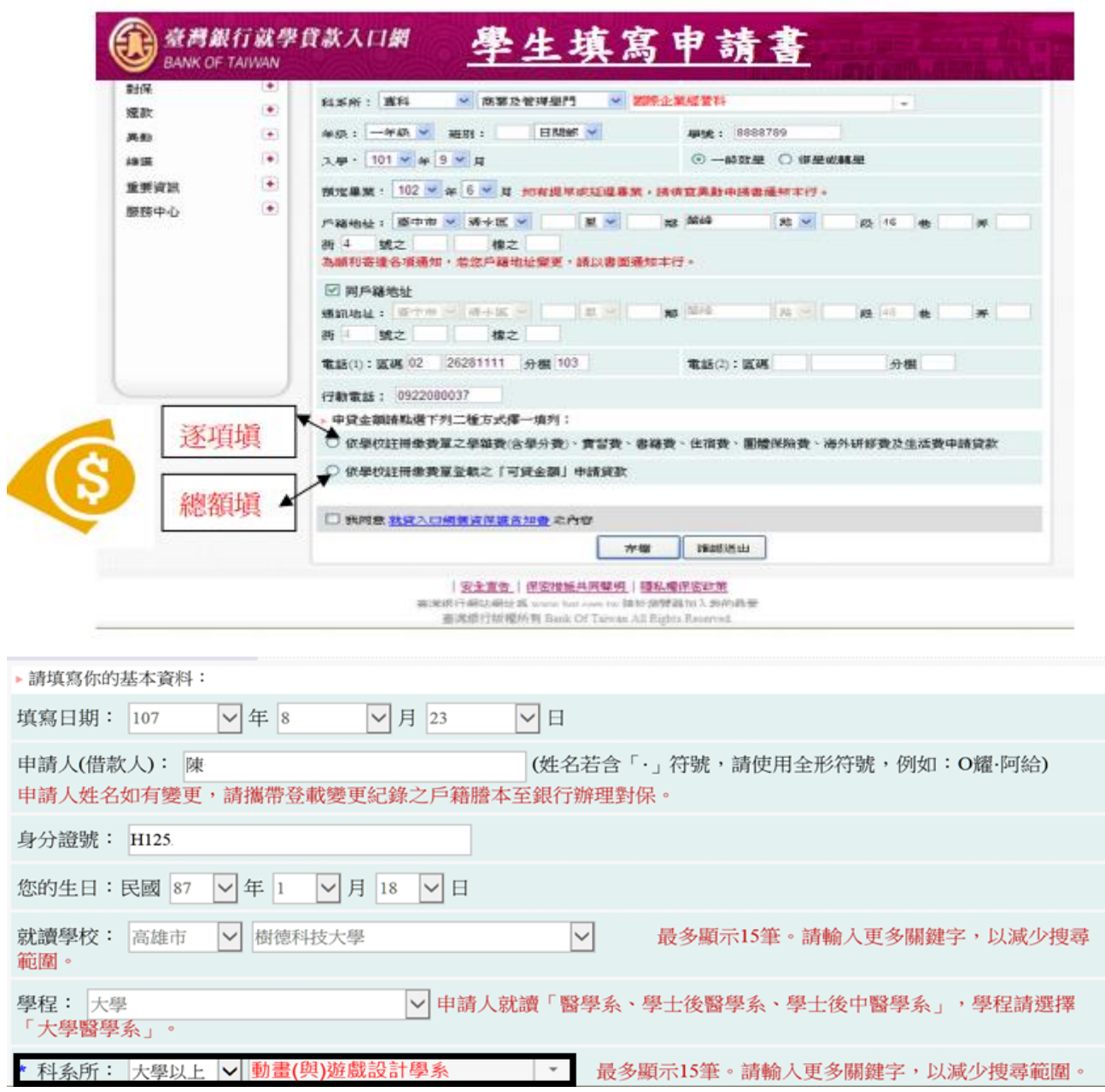

銀行未列出就讀系所或無法找尋就讀系所,請先輸入文字搜尋或選擇相關系所即可

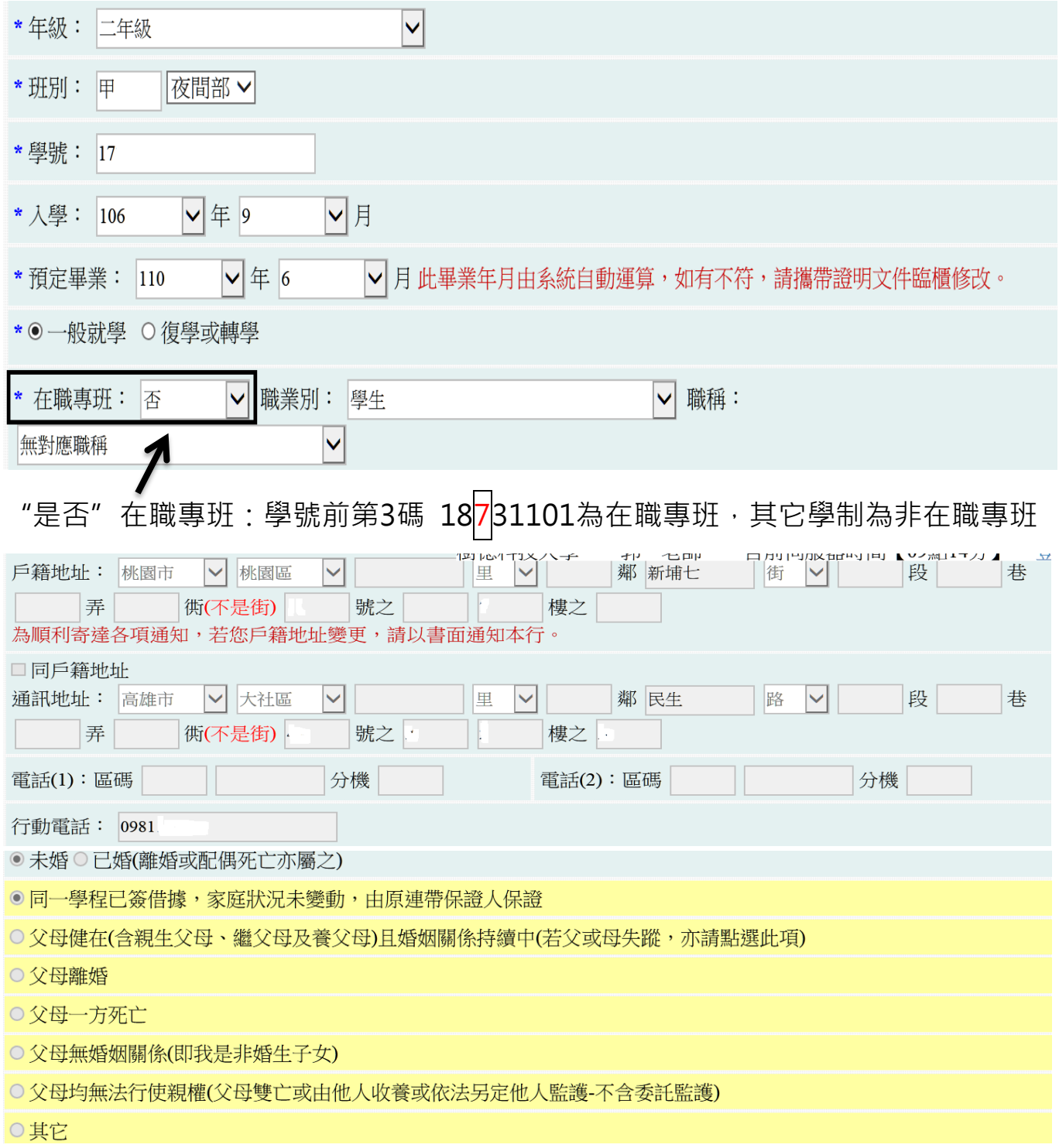

# 步驟九►填寫申貸金額

注意:如何填寫貸款金額,請依學校註冊繳費單可貸金額明細

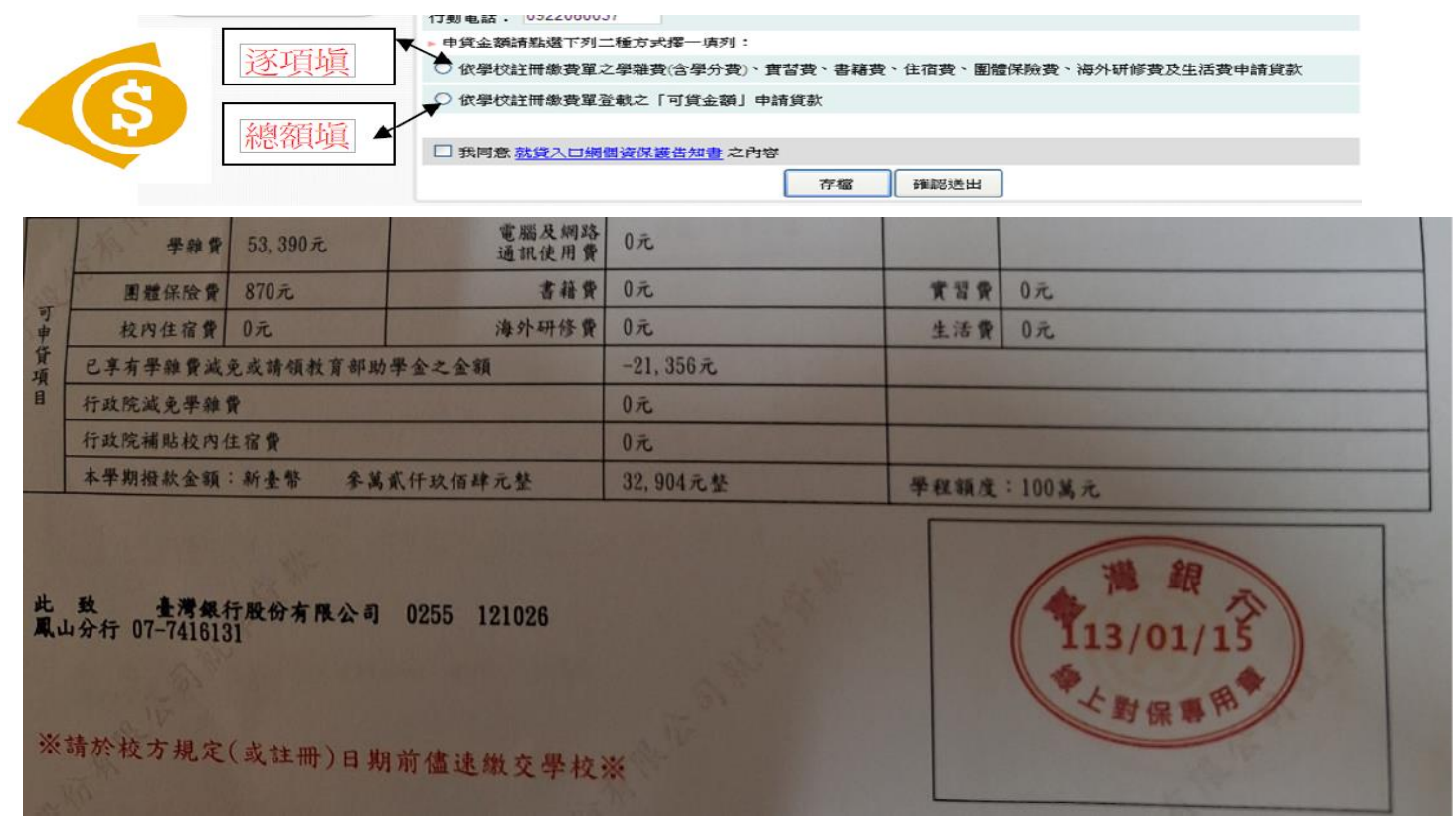

注意:若有學雜費減免資格又要辦理就學貸款,該如何填寫銀行的申請書? 請依學校規定日期辦理學雜費減免,註冊繳費單將會扣除減免金額,若未依規定日 期辦理,本校沒有換發註冊繳費單的機制,請自行在臺灣銀行撥款涌知書可申貸項 目學雜費欄位自行扣除減免後金額。

## 步驟十►列印申請書

![](_page_12_Picture_79.jpeg)

![](_page_13_Figure_0.jpeg)

第三聯營戰人存款

له

## 已對保後申請書遺失該怎辦?

就貸入口網新上線學生補印申請/撥款通知書功能:已至本行對保之學生若遺失「本學期」 及「上學期」申請/撥款通知書收執聯,可登入後自行補印右下角蓋有「臺灣銀行就學貸款 臨櫃對保補發 」 電子戳記之申請/撥款通知書,無須再到分行申請補印申請/撥款通知書, 請善加利用。

## 步驟十一►臺灣銀行簽約對保

★臨櫃對保

### 銀**行對保有分**[臨櫃對保]與[\[線上申貸\]](https://sloan.bot.com.tw/newsloan/portal/PorFAQShow.action?faqkey=427&getAnswer=), 若沒有辦理線上申貸,請一律勾選[臨櫃對保]。

![](_page_14_Picture_223.jpeg)

**可貸項目:依據學生就學貸款辦法第五條,學生申請本貸款的金額如下為範圍。**

![](_page_14_Picture_224.jpeg)

# 步驟十二►繳回申貸資料學校註冊完成

![](_page_15_Picture_29.jpeg)

此 致 查灣銀行股份有限公司 0255 121026<br>鳳山分行 07-7416131

※請於校方規定(或註冊)日期前儘速繳交學校※

### 臺灣銀行就學貸款申請撥款通知書線上申貸

![](_page_15_Picture_30.jpeg)

臺灣銀行就學貸款申請撥款通知書,注意銀行是否有蓋章

.

# 1.樹德科技大學就學貸款申請書

## 2.臺灣銀行就學貸款申請撥款通知書

![](_page_16_Figure_3.jpeg)

請依學校[【就學貸款申請公告】](http://life.sao.stu.edu.tw/%e5%b0%b1%e5%ad%b8%e8%b2%b8%e6%ac%be/%e5%b0%b1%e5%ad%b8%e8%b2%b8%e6%ac%be%e7%94%b3%e8%ab%8b%e5%85%ac%e5%91%8a/),將申貸資料繳回學校註冊,紙本資料可掛號信寄回或親自繳回,就學 貸款紙本繳回學校五日後, 等入校務資訊,學務資訊管理, 查[詢貸款進度](http://life.wp.stu.edu.tw/wp-content/uploads/sites/72/2019/02/%E6%A0%A1%E5%8B%99%E8%B3%87%E8%A8%8A%E5%B0%B1%E5%AD%B8%E8%B2%B8%E6%AC%BE%E6%93%8D%E4%BD%9C%E6%B5%81%E7%A8%8B-108%E7%89%88-%E7%B0%A1%E6%98%93%E7%89%88.pdf)

![](_page_16_Picture_151.jpeg)

## 謝謝您的觀看